### **Introduction**

Adding a trip to Leon always meant assigning legs to the same aircraft, which at times was problematic. Sometimes, i.e. due to AOG, the aircraft had to be changed. Before this change, a particular leg (with a different aircraft) had to be split from the original trip and a new trip was created.

Right now **it is possible to split trips (move a particular flight to different aircraft), move flights to existing trips or existing quotations**.

# **Splitting/Merging Trips**

## Planned Flights

On the example below you can see the sequence of splitting the 2-leg trip into two separate trips.

#### CREATING A NEW TRIP

If you wish to **split** a particular flight from the existing trip and **create a new trip**, click the link Move this flight to other trip and select the option '**New trip**'. The link **DOES NOT** show up when creating a brand new trip to Leon.

> **Make sure all changes have been saved before splitting the trip.**

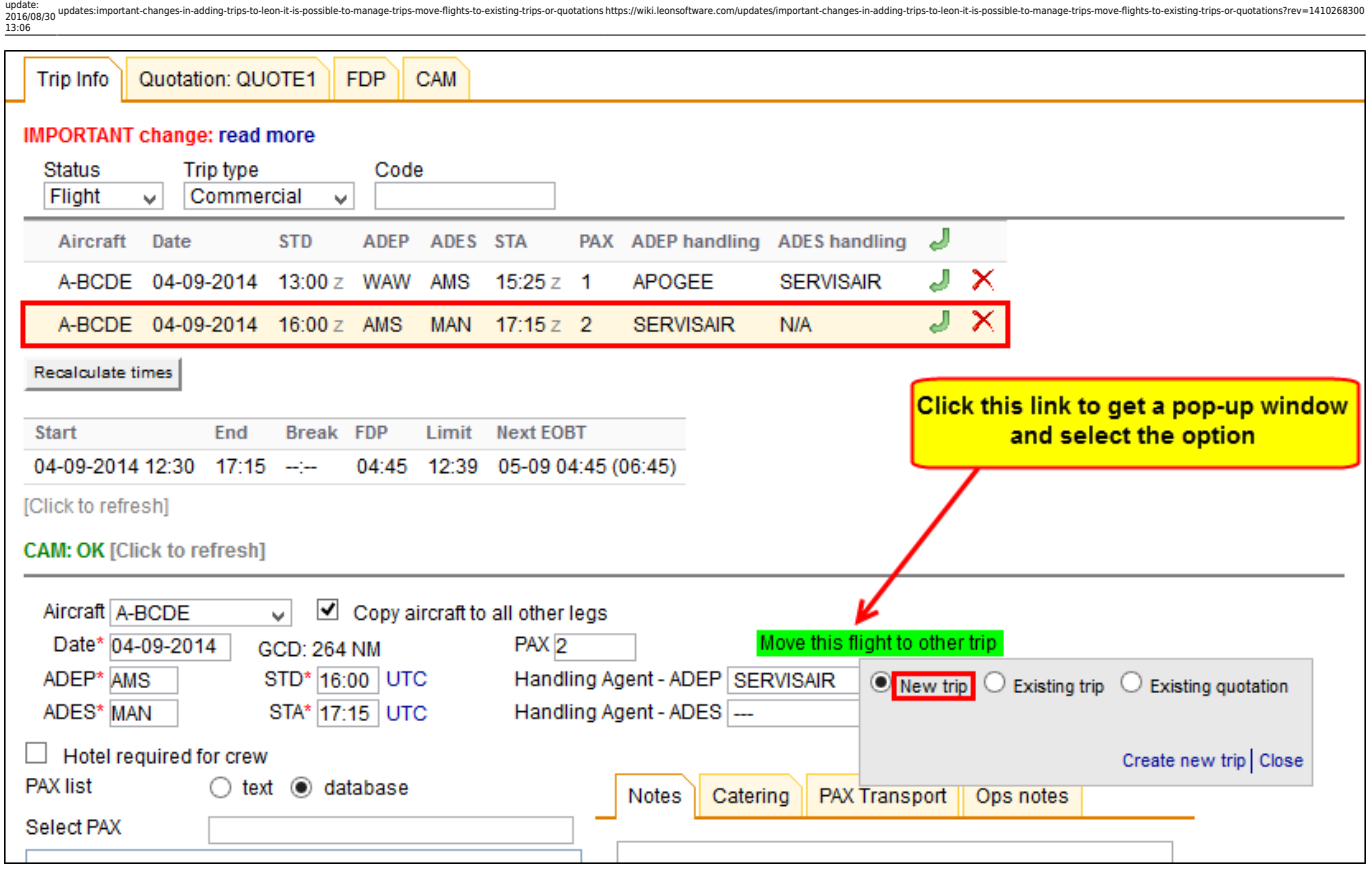

Leon will display the screen again where you can create a **new quotation number** (or Leon can add quotation number automatically), or save a new trip without it. Once it's saved a new trip will appear in Planned Flights screen.

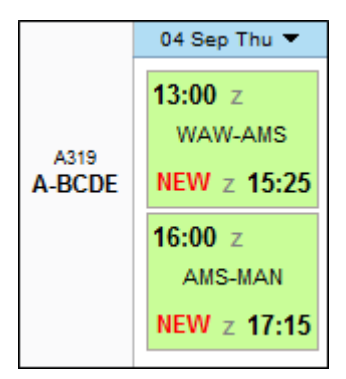

Last

#### ASSIGNING DIFFERENT AIRCRAFT TO A PARTICULAR FLIGHT WITHIN THE SAME TRIP

**It is also possible to assign different aircraft to flights within the same trip.** You can also copy aircraft to all existing legs by marking the checkbox right next to the selecting aircraft field.

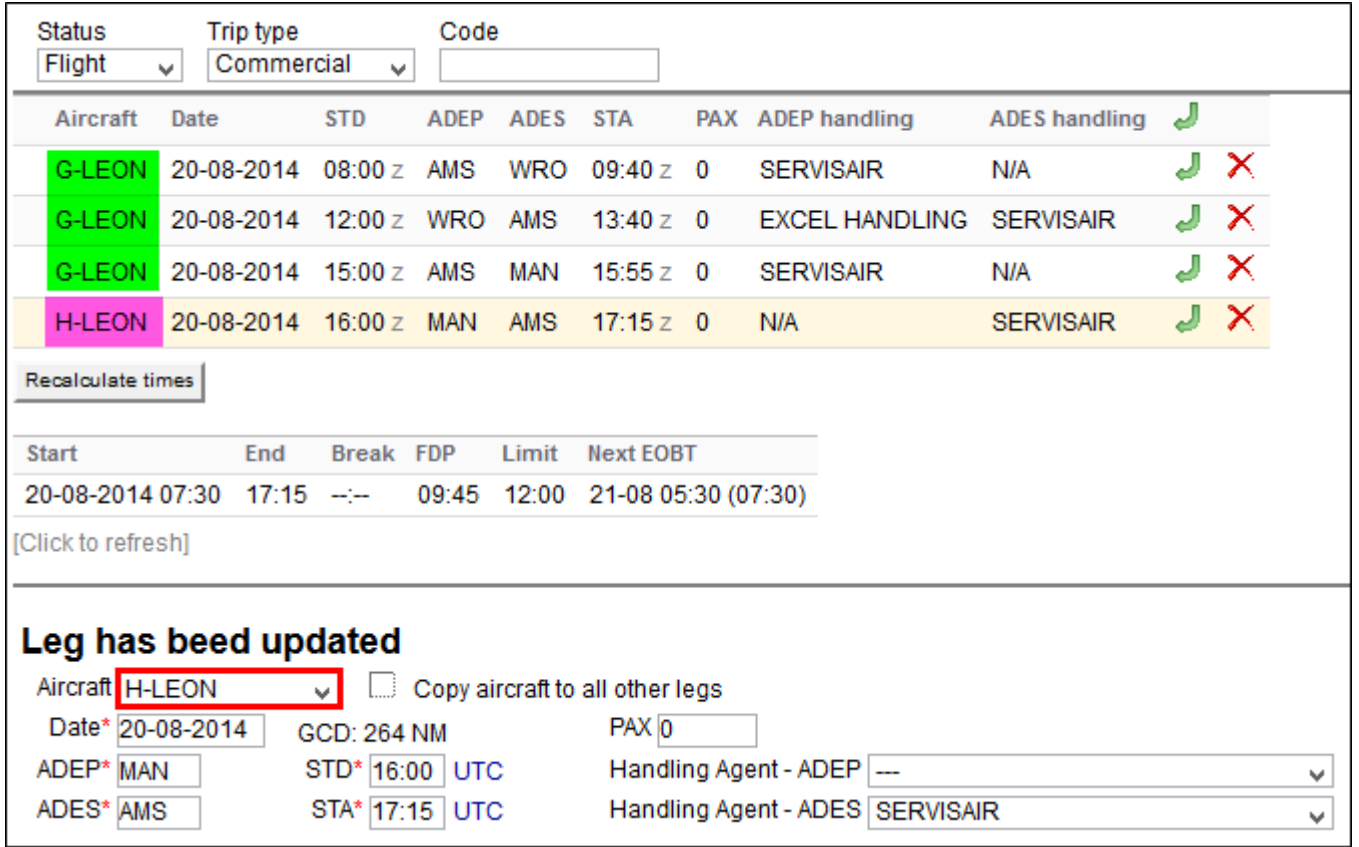

#### MOVING A FLIGHT TO THE EXISTING TRIP

To **move a particular flight to the existing trip** click on the link '**Move this flight to other trip**' and select '**Existing trip**'. You need to **paste the trip number** to which the flight should be moved.

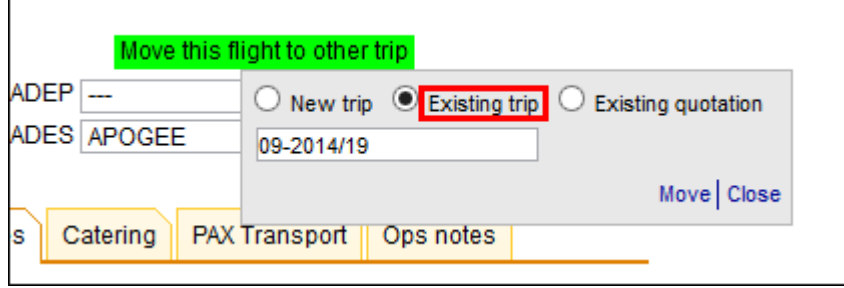

#### MOVING A FLIGHT TO THE EXISTING QUOTATION

A similar steps need to be taken to **move an existing flight to the existing quotation** - you need to select the option and **paste the quotation number** to which the flight should be moved.

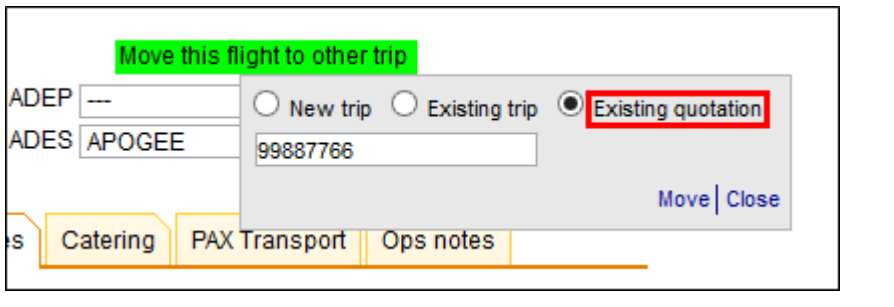

#### **If you just have moved a new quotation to**

 $\overline{1}$  $\mathbf{I}$ 

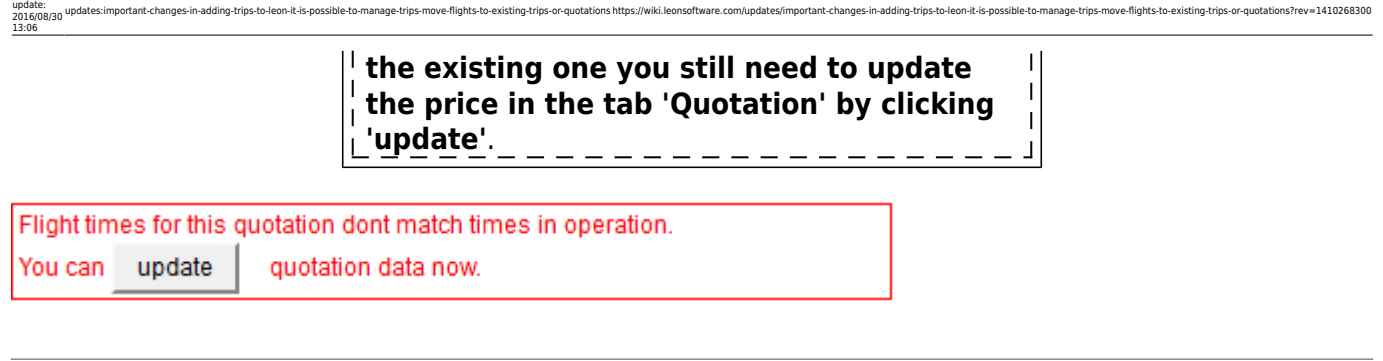

### Flights List > Edit Flight

Last

It is also possible to assign different aircraft to a particular flight within one trip in the section Flights List > Edit Flights.

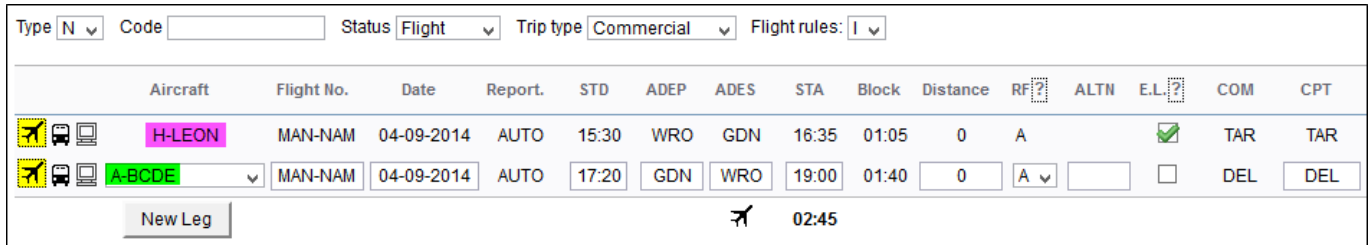

A trip where there are **2 different aircraft assigned in the same trip** is displayed with one trip number in the Flights List section.

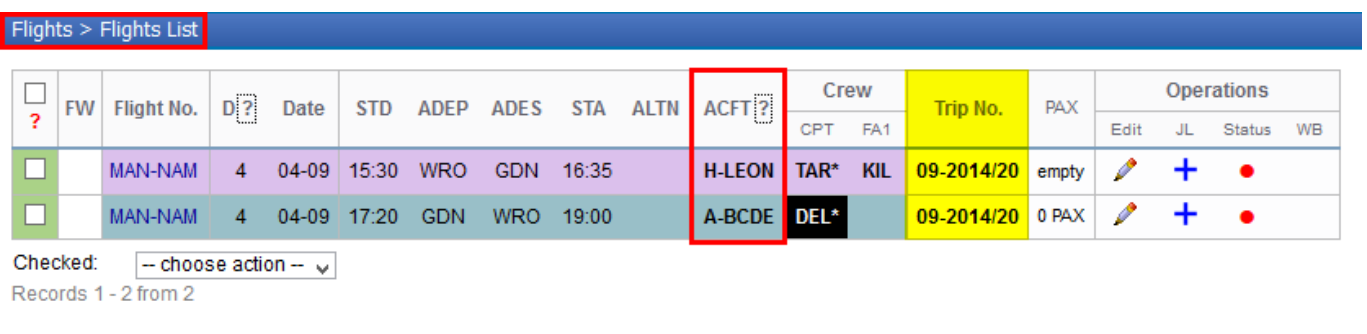

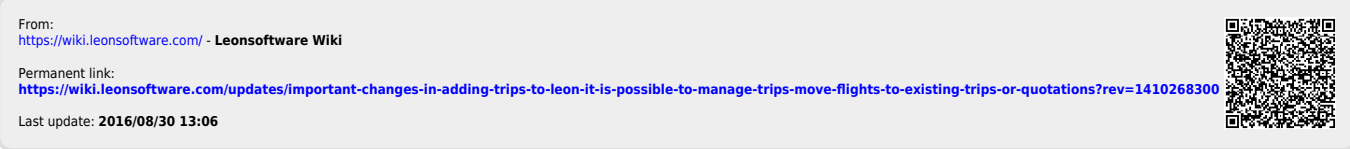